# **MT-606TV2**

**RISC-based operator interface terminal with 5.6"flat panel display** 

# User's Manual

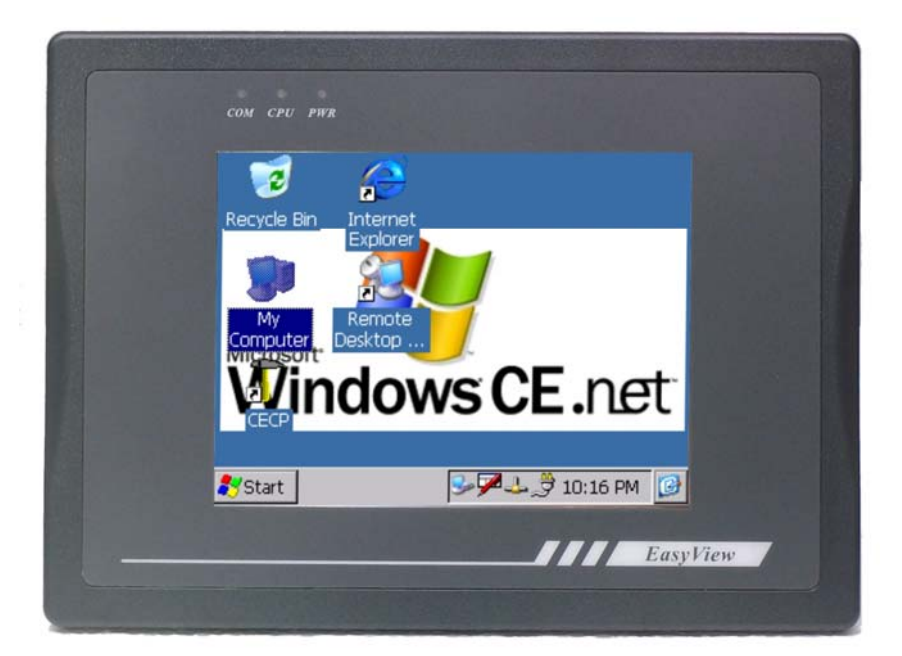

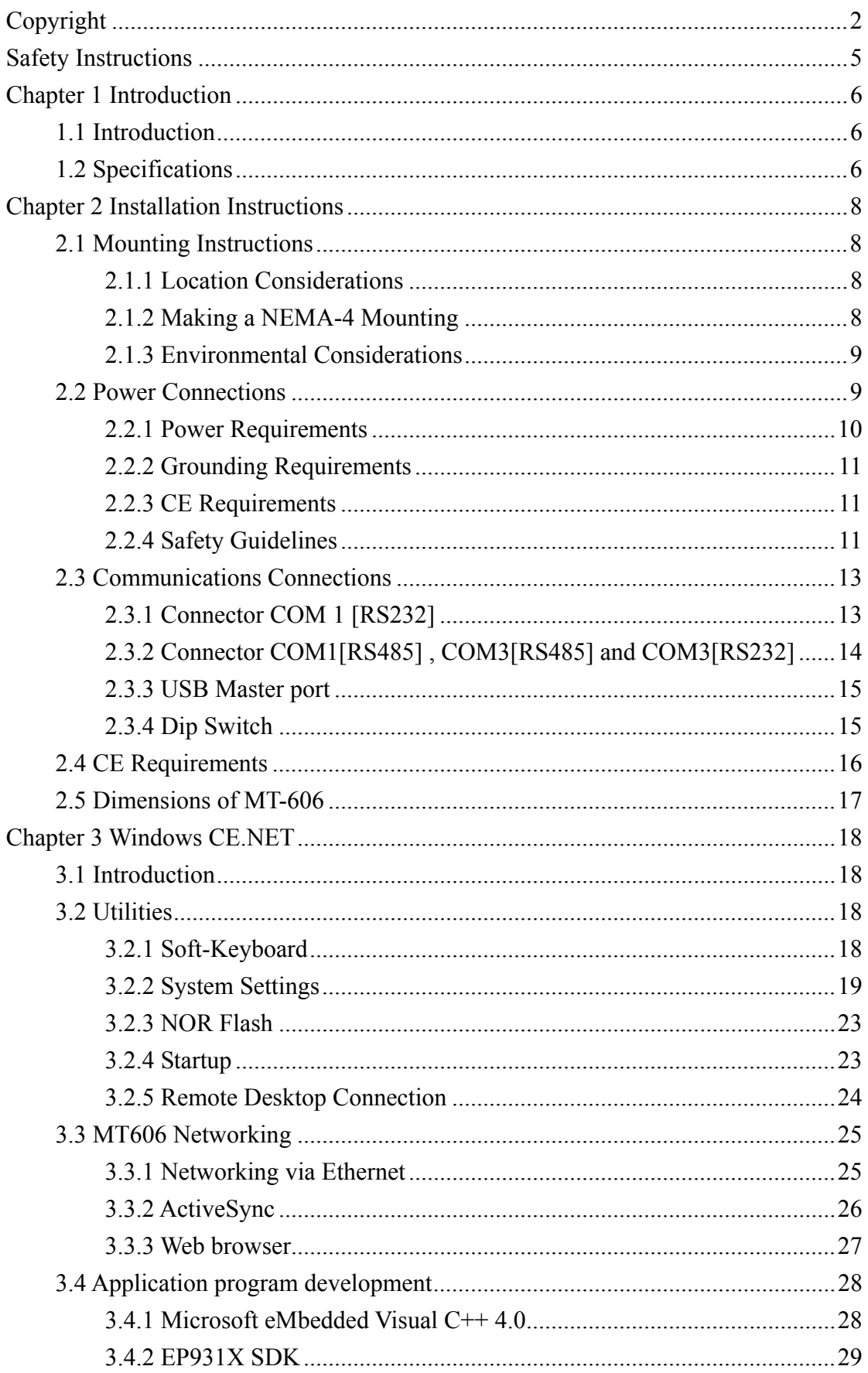

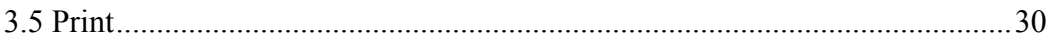

# Copyright

This document is copyrighted April, 2005, by Weintek Labs., Inc. All rights are reserved. Weintek Labs., Inc. reserved the right to make improvements to the products described in this manual at any time. Specifications are thus subject to change without notice.

No part of this manual may be reproduced, copied, translated, or transmitted in any form or by any means without the prior written permission of Weintek Labs., Inc. Information provided in this manual is intended to be accurate and reliable. However, Weintek Labs., Inc. assumes no responsibility for its use, nor for any infringements upon the rights of third parties which may result from its use.

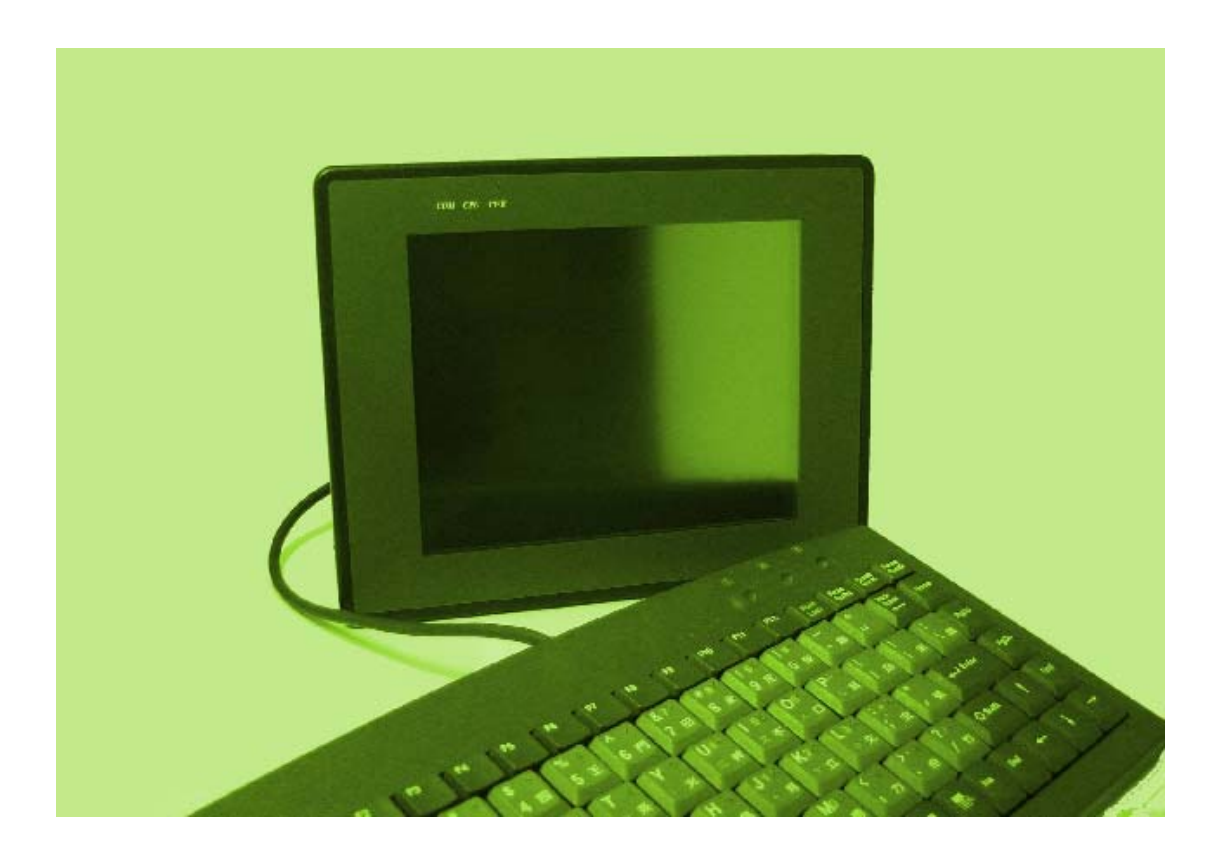

# Safety Instructions

### **Overview**

This section states the safety instructions, which must be followed when installing, operating and servicing the MT-606. If neglected, physical injury and death may follow, or damage may occur to controller and related equipment. The material in this chapter must be studied before attempting any work on, or with, the unit.

## Warnings and Notes

This manual distinguishes safety instructions. Warnings are used to inform of conditions, which can, if proper steps are not taken, lead to a serious fault condition, physical injury or death. Notes are used when the reader is required to pay special attention or when there is additional information available on the subject. Notes are less crucial than warnings, but should not be disregarded.

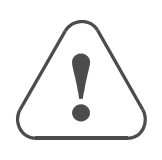

Warnings Readers are informed of situations that can result in serious physical injury and/or serious damage to equipment with the symbol shown to the left. A Warning symbol indicates that the reader should pay special attention to the accompanying text. Precautionary steps should be taken to insure that the installation is in compliance with warnings. Warnings include hazardous conditions that could cause personal injury or equipment damage if care is not taken. The text next to this symbol describes ways to avoid the danger.

Warnings **Dangerous Voltage Warnings:** Warns of situations in which high voltage can cause physical injury and or damage equipment.

> **General warning:** Warns of situations, which can cause physical injury and or damage equipment by means other than electrical.

**Electrostatic Discharge Warning:** Warns of situations in which an electrostatic discharge can damage equipment.

Readers are notified of the need for special attention or additional in formation available on the subject with the following symbols:

CAUTION! Aims to draw special attention to it.

*Note:* Note: gives additional information or points out more information available on the subject.

# Chapter 1 Introduction

## **1.1 Introduction**

The MT606 is a miniature and compact platform that has no redundant functions. It is designed for small-sized operator interface market. Its RISC kernel, the CIRRUS LOGIC EP9135 200MHz processor design with a memory management unit (MMU), that supports Windows CE. The ARM920T's 32-bit microcontroller architecture, with a five-stage pipeline, delivers impressive performance at very low power. The EP9315 includes a hardware graphics acceleration engine that improves graphic performance by handling block copy, block fill and hardware line draw operations. The graphics accelerator is used in the system to off load graphics operations from the processor.

#### **Features**

- Built-in flash memory and Windows CE OS inside
- All in one platform: the CPU, DRAM and Windows CE are integrated
- Low power consumption and Fan-less
- NEMA 4 / IP65 compliant front panel
- One CompactFlash<sup>™</sup> slot
- Audio
- Ethernet port(10/100Base-T)

## **1.2 Specifications**

- Construction: plastic molding housing
- Display: 5.6" 65536 Color TFT LCD
- CPU and core logic: CIRRUS LOGIC EP9315 200MHz ARM920T core processor
- DRAM: 64 MB on board
- Storage: 32 MB flash memory on board
- 1 CompactFlash<sup>™</sup> card slot
- $\bullet$  I/O: 3 serial ports Com1: RS-232/RS-485 2w/4w, Com2: RS-232, Com3: RS-232/RS-485 2w
- 1 Ethernet port (10/100Base-T)
- $\bullet$  2 USB 2.0 full-speed host (12Mbps)
- Sound output: 20-bits Stereo output
- $\bullet$  RTC: Built-in
- Power input: 24 VDC, 370mA maximum
- $\bullet$  Dimension (W x H x D): 204 x 150 x 48mm
- $\bullet$  Weight: 0.85 $kg$

#### **FUSE**

- BUSSMANN Fast Acting, Glass Tube
- Rating:  $250$ VAC, 1A
- $\bullet$  Size: 5x20mm

#### **LCD Display**

- Display type TFT LCD
- $\bullet$  Display size (diagonal) 5.6"
- $\bullet$  Max colors 65536
- Resolution  $320 \times 240$
- Pixel pitch (HxV, mm)  $0.362 \times 0.118$
- $\bullet$  Viewing angle (°) 20/40/50/50 (T/B/R/L)
- $\bullet$  Luminance (cd/m2) 500
- Storage temperature  $(^{\circ}C)$  -25~60
- Operating temperature ( $\degree$ C) 0~45
- $\bullet$  Backlight CCFLx1
- $\bullet$  Contrast ratio 150:1

#### **Touch screen**

- $\bullet$  Type: 4-wire, analog resistive
- Resolution: continuous
- $\bullet$  Light transmission: above 80%
- $\bullet$  Life: 1 million activation minimal

#### **Environmental Specifications**

- Operating temperature:  $0^{\circ} \sim 45^{\circ}C (32^{\circ} \sim 113^{\circ}F)$
- Relative humidity:  $10\% \sim 90\%$  ( $\omega$  40°C, non-condensing
- $\bullet$  Shock (operation): 10 to 25Hz(X,Y,Z direction 2G 30minutes)
- EMI: Complies FCC class A
- CE: Complies with EN50081-2 and EN50082-2 standards
- Front panel meets NEMA4 / IP65

# Chapter 2 Installation Instructions **2.1 Mounting Instructions**

### **2.1.1 Location Considerations**

Care should be taken when locating equipment behind the unit to ensure that AC power wiring, PLC output modules, contactors, starters and relays, and any other source of electrical interference are located away from the back of the unit.

Particular note should be taken to the position of variable speed drives and switching power supplies. Their input and load cables should be screened to a central star earth point.

### **2.1.2 Making a NEMA-4 Mounting**

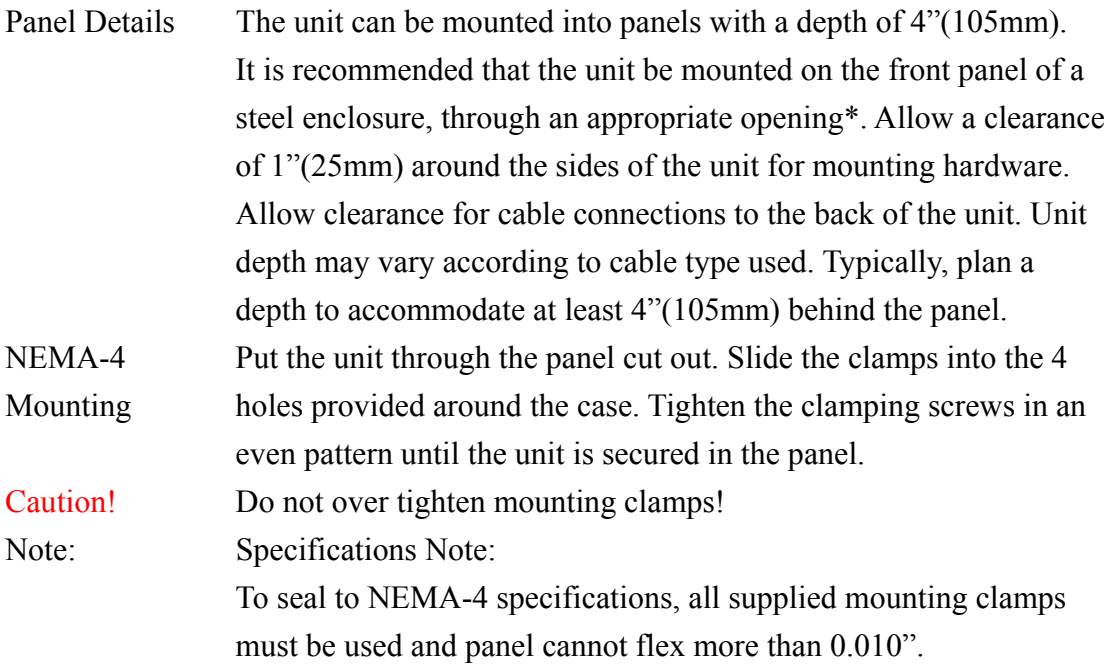

## **2.1.3 Environmental Considerations**

- The MT-600 are to be used indoors as built in displays. Make sure that the displays are installed correctly and that the operating limits are followed (See Specifications).
- Do not operate the unit in areas subject to explosion hazards due to flammable gases, vapors or dusts.
- The unit should not be installed where fast temperature variations and/or high humidity are present. This will cause condensation of water in the device.
- Do not install these terminals in environments where have inflammable gases.

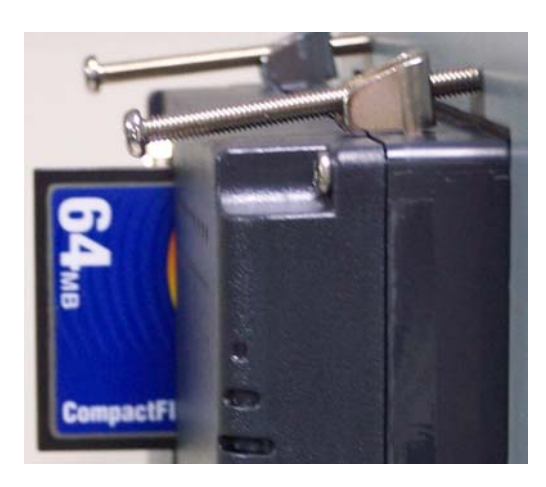

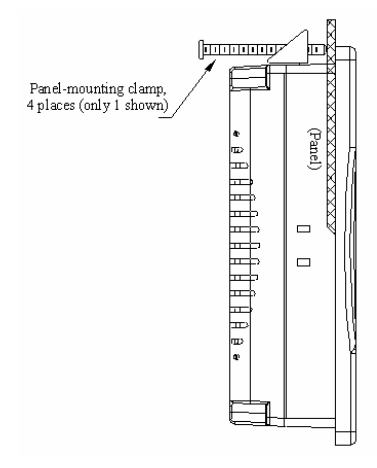

*Side View* 

## **2.2 Power Connections**

Make sure that all local and national electrical standards are met when the installing the unit. Contact your local authorities to determine which codes apply.

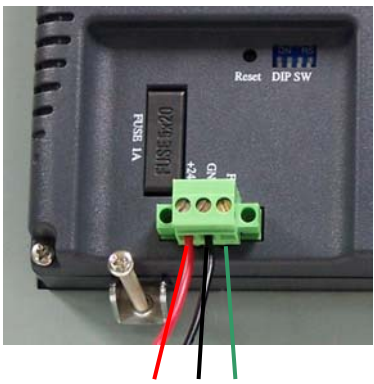

+24V 0V FG

## **2.2.1 Power Requirements**

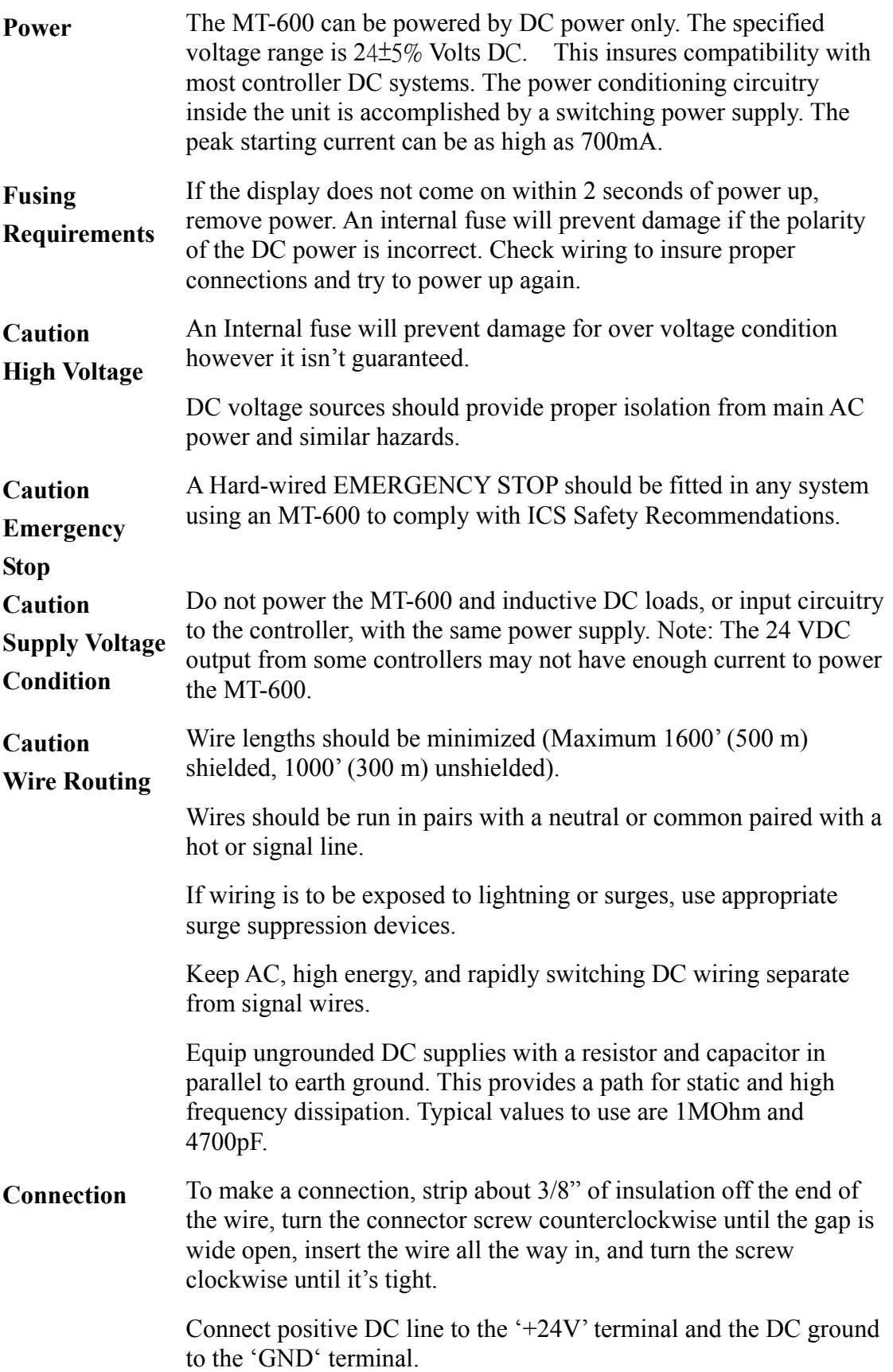

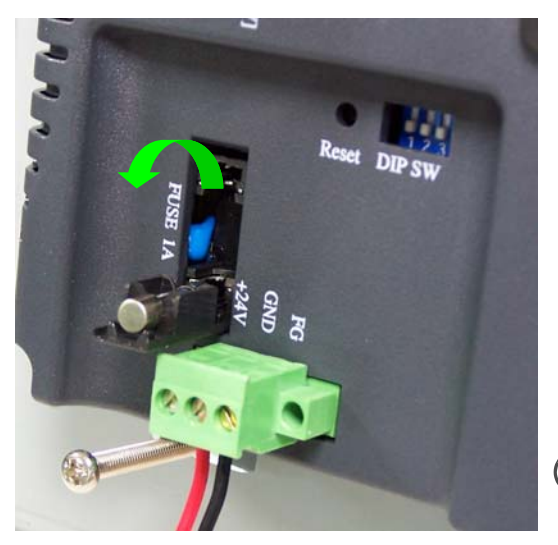

#### **FUSE Replacement:**

The fuse use on MT606 is: **BUSSMANN** Fast Acting, Glass Tube Rating: 250VAC, 0.8~1A Size: 5x20mm Warning:

- - 1. Make sure the power off before replace the fuse.
	- 2. Do not replace the fuse with a different rating fuse.

### **2.2.2 Grounding Requirements**

 Chassis ground must be used. DC ground is not directly coupled to Earth ground internally. It is preferable not to ground DC negative return to chassis ground as poor site earths can introduce noise into a system, but if necessary an earth connection should be made, from the power supply return point to the central star earth point. Ground conductors should be as short and as large in size as possible. The conductors must always be large enough to carry the maximum short circuit current of the path being considered. Ground conductors should be connected to a tree from a central star earth ground point. This ensures that no ground conductor carries current from any other branch.

### **2.2.3 CE Requirements**

To make an MT-600 comply with EMC directives, and to reduce susceptibility to electrical interference, a separate #14 AWG ground wire should be taken to the chassis ground terminal of the power connector. This ground connection should be run directly to the central star earth connection point (as recommended in most Installation Instructions).

### **2.2.4 Safety Guidelines**

This section presents recommended installation practices, and procedures. Since no two applications are identical, these recommendations should be considered as guidelines.

#### **Hardware Considerations WARNING!**

The system designer should be aware that devices in Controller systems could fail and thereby create an unsafe condition. Furthermore, electrical interference in an operator

interface, such as an MT-600, can lead to equipment start-up, which could result in property damage and/or physical injury to the equipment operator.

If you, or your company, use any programmable control systems that require an operator or attendant, you should be aware that this potential safety hazard exists and take appropriate precautions. Although the specific design steps depend on your particular application, the following precautions generally apply to installation of solid-state programmable control devices. In addition, these precautions conform to the guidelines for installation of Controllers as recommended in the NEMA ICS 3-304 Control Standards.

#### **Programming Considerations**

To conform with ICS Safety Recommendations, checks should be placed in the controller to ensure that all writable registers that control critical parts of plant or machinery have limit checks built into the program, with an out-of-limit safe shut down procedure to ensure safety of personnel.

#### **ICS 3-304.81 Safety Recommendations:**

 Consideration should be given to the use of an emergency stop function, which is independent of the programmable controller.

 Where the operator is exposed to the machinery, such as in loading or unloading a machine tool, or where the machine cycles automatically, consideration should be given to the use of an electromechanical override or other redundant means, independent of the programmable controller, for starting and interrupting the cycle.

 If provision is required for changing programs while the equipment is in operation, consideration should be given to the use of locks or other means of assuring that only authorized personnel can make such changes.

 These recommendations are intended as safeguards against the failure of critical components and the effects of such failures or the inadvertent errors that might be introduced if programs are changed while the equipment is in operation. \*

The ICS 3-304.81 Safety Recommendations are reproduced by permission of the National Electrical Manufacturers Association from NEMA ICS 3-304

## **2.3 Communications Connections**

The ports as you look at the back of the case, are the ports for connecting to a PLC or some external device (Controller Connectors).

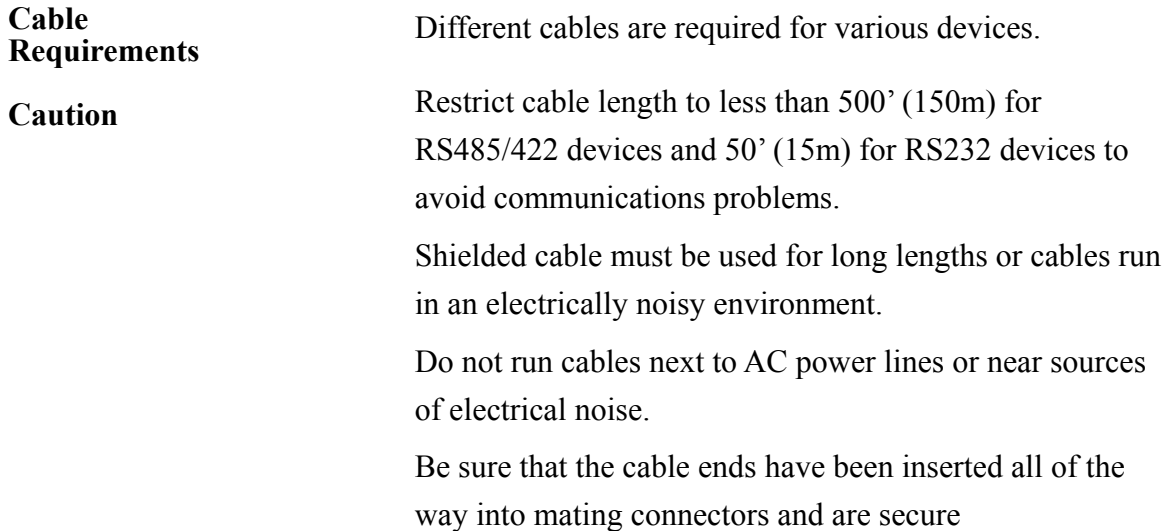

### **2.3.1 Connector COM 1 [RS232]**

#### **Pin Designations**   $\overline{1\ 2\ 3\ 4\ 5}$

Pin assignment of the 9 Pin, Male, SUB-D, COM1 [RS-232] and COM2 [RS-232] Port.

6789 COM1 [RS-232] COM2 [RS-232]

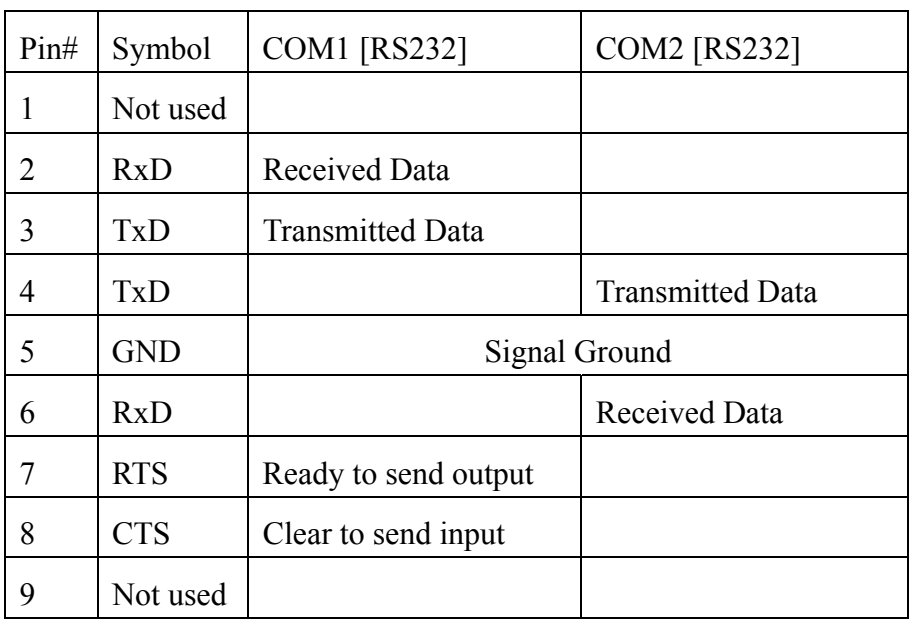

# **2.3.2 Connector COM1[RS485] , COM3[RS485] and COM3[RS232]**

#### **Connection**

#### **Pin Designations**

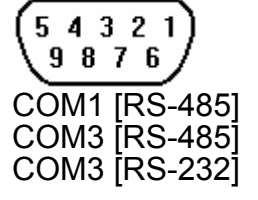

Pin assignment of the 9 Pin, Female, SUB-D COM1 [RS-485], COM3 [RS-485] and COM3 [RS-232] Port

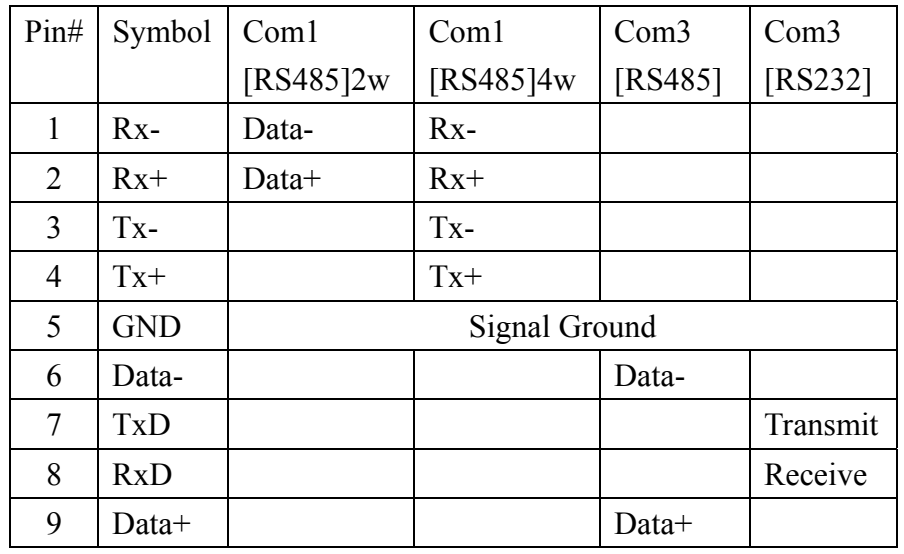

#### **COM1 [RS-485] connect RS-485 2 wire Device**

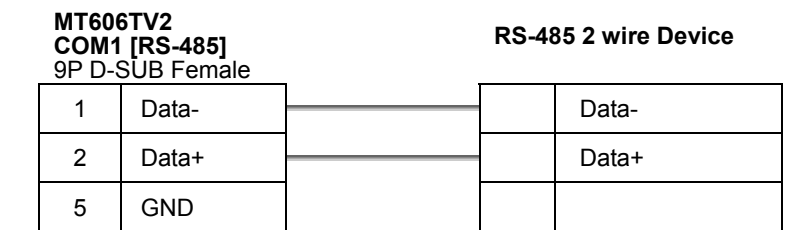

**COM1 [RS-485] connect RS-485 4 wire Device**

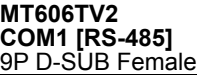

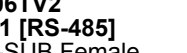

#### **RS-485 4 wire Device**

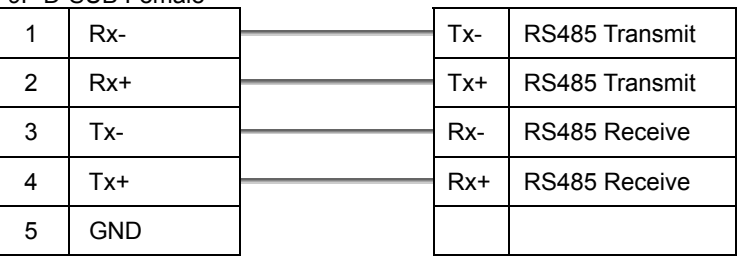

### **2.3.3 USB Master port**

The USB Master port can connect USB mouse and USB keyboard.

The USB Master port support USB 2.0 full-speed host (12Mbps).

This port support USB Mass storage device. But the USB hard disk must use external power.

### **2.3.4 Dip Switch**

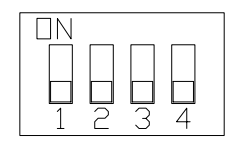

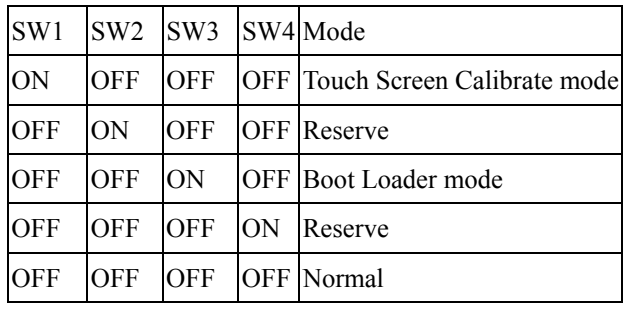

- Touch Screen Calibrate mode: In this mode when you power on the MT600, the
- screen will display a "+" sign at the center of the screen. Use a stylus or finger to push the center of the "+" until it moves. The "+" moves to upper-left, lower-left, lower-right and upper-right corners. When all five "+" are done the "+" will disappear. The Touch Screen parameter will store at Flash Rom.

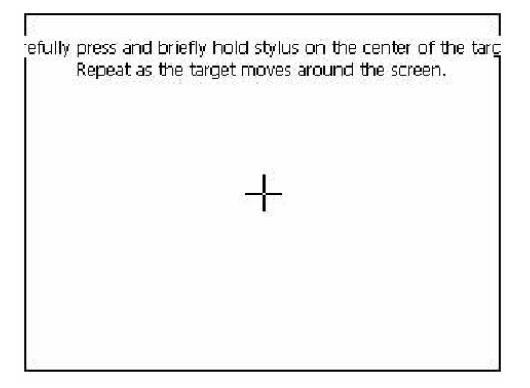

Boot Loader mode: Load new Windows CE image file. If the MT600 already load the CE image with boot loader. Set the DIP SW3 ON then power ON into boot loader mode. Refer the load Win CE image document.

## **2.4 CE Requirements**

#### **EU directives that apply to the MT-600 Series:**

- $\bullet$  EMC Directive (89/336/EEC, 92/31/EEC, 93/68/EEC) electromagnetic emissions and immunity
- Machinery Directive (89/392/EEC, 91/368/EEC, 93/44/EEC, 93/ 68/EEC) machine safety
- MT600 products will be CE-marked to indicate compliance with the EMC Directive.

The MT-600 Series has been designed to operate satisfactorily in electromagnetic noise (immunity) and without emitting high levels of electrical noise into the environment (emission). The units are designed to meet European Community standards when installed per the wiring instructions in this manual.

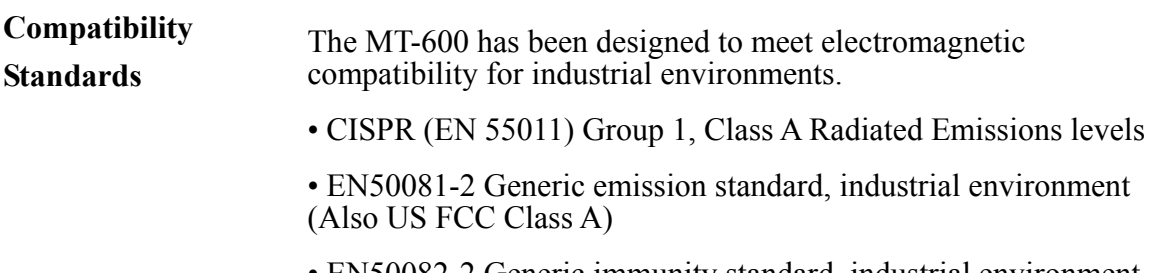

• EN50082-2 Generic immunity standard, industrial environment

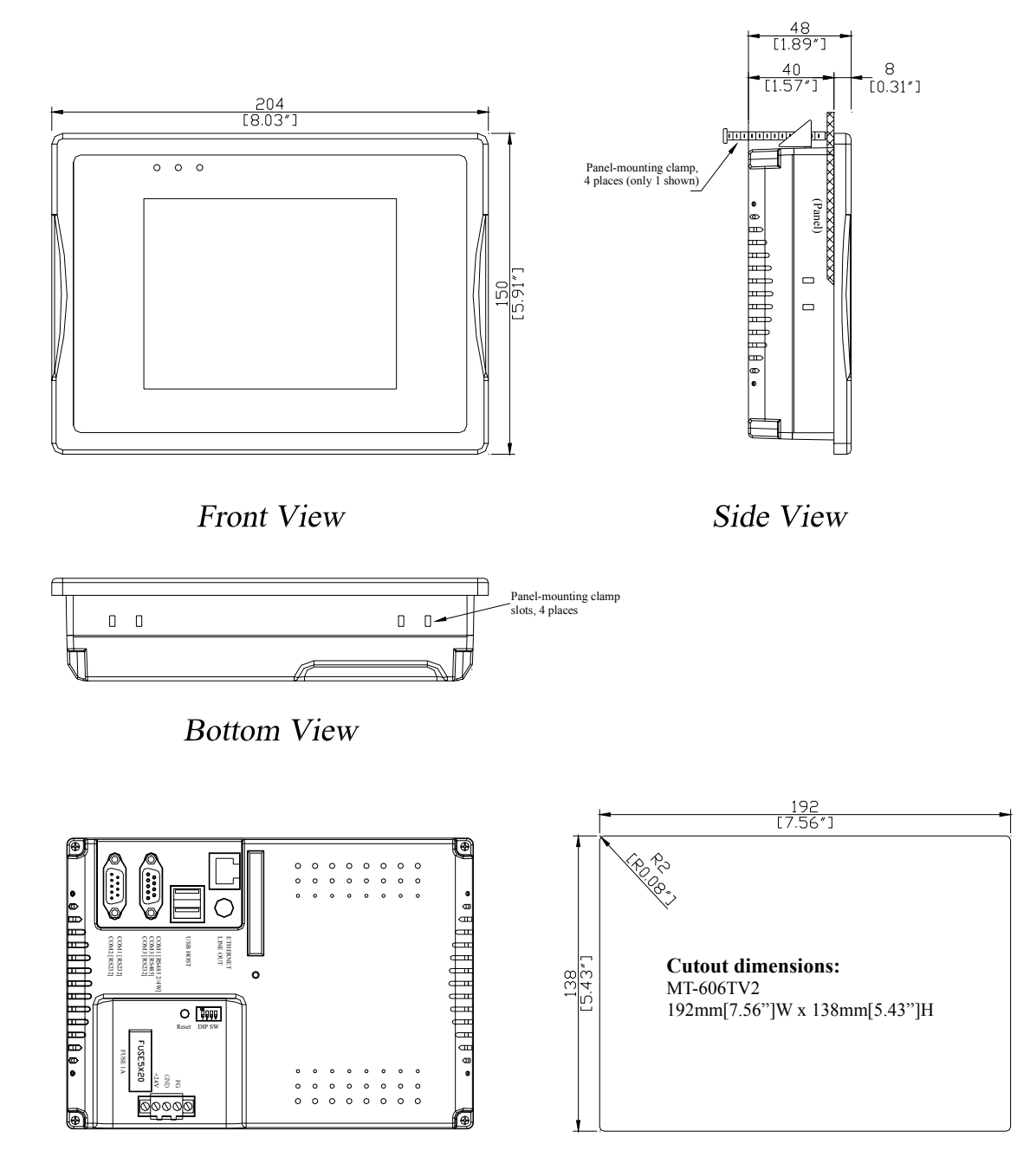

## **2.5 Dimensions of MT-606**

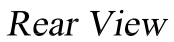

# Chapter 3 Windows CE.NET

## **3.1 Introduction**

The MT-600 series operator interface terminal is designed to serve on the Windows CE platform. Windows CE .NET is the successor to Windows CE 3.0. Designed from the ground up for the embedded marketplace, Windows CE .NET delivers a robust real-time operating system for rapidly building the next generation of smart mobile and small footprint devices. With a complete operating system feature set and end-to-end development environment, Windows CE .NET contains everything you need to create a custom Windows CE–based device that requires rich networking, hard real-time, and a small footprint, as well as rich multimedia and Web browsing capabilities.

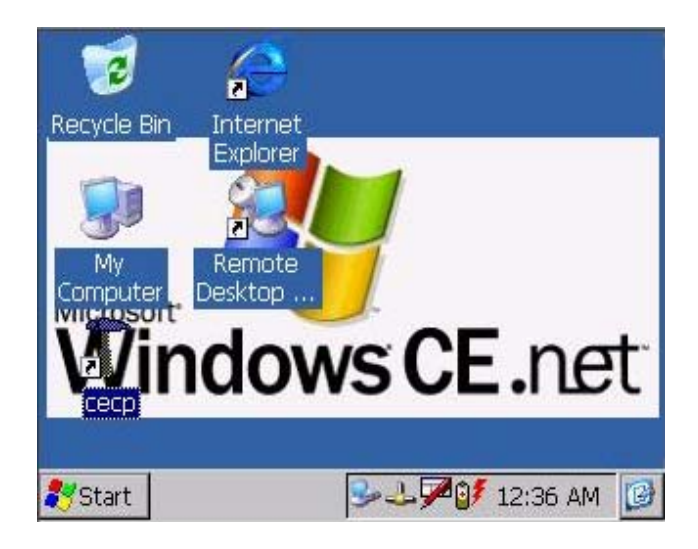

## **3.2 Utilities**

There are several useful utilities built in the standard Windows CE OS of MT600:

## **3.2.1 Soft-Keyboard**

The MT-606 is dedicated to the small-sized operator interface. It is often inconvenient for users to attach a keyboard to such small machine. Thus, a software keyboard is embedded in the standard Windows CE OS. Upon boot-up, a small keyboard icon will appear on the status bar. Tap this icon by the stylus to activate/hide this Soft-keyboard.

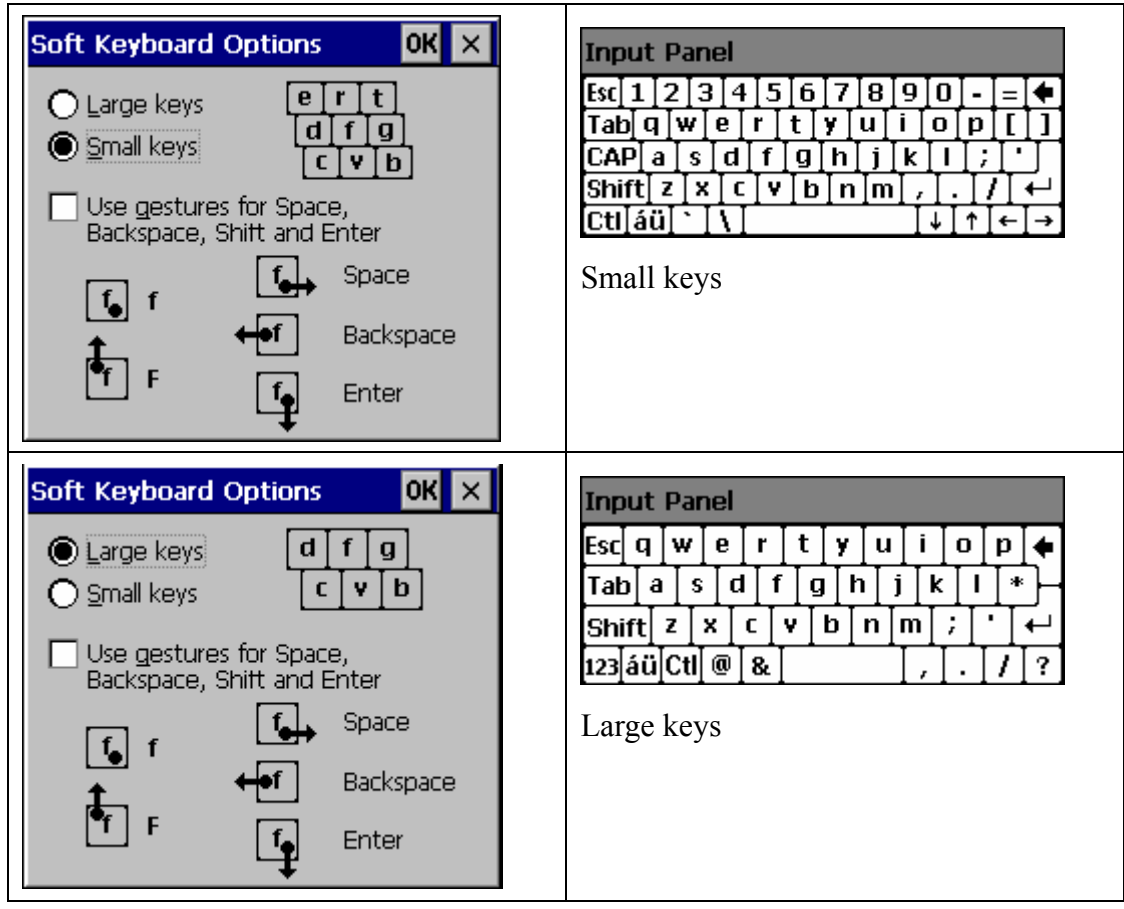

## **3.2.2 System Settings**

MT606 provides an integrated utility for users to make basic setting of the machine.

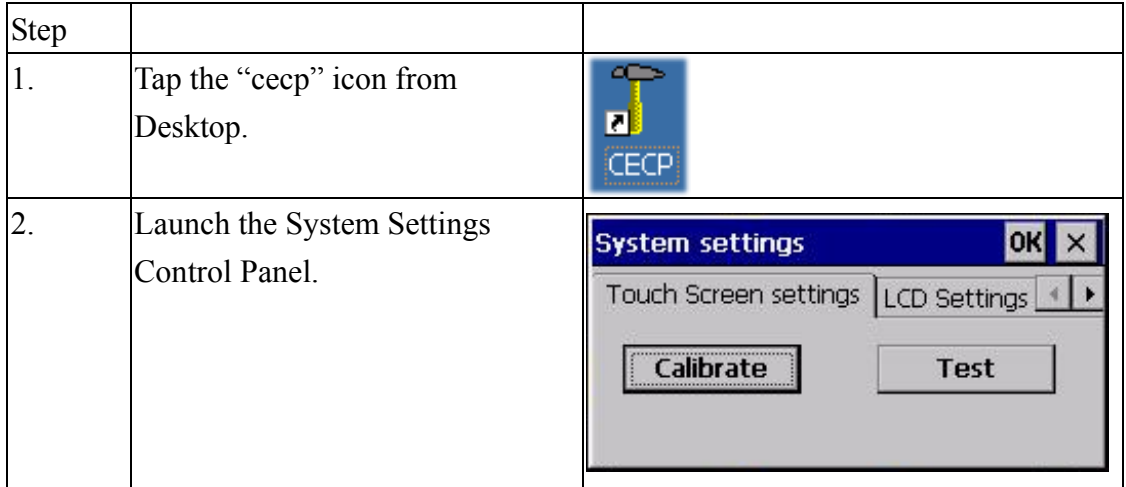

### Touch Screen settings

The touch screen calibration can be executed from the Control Panel.

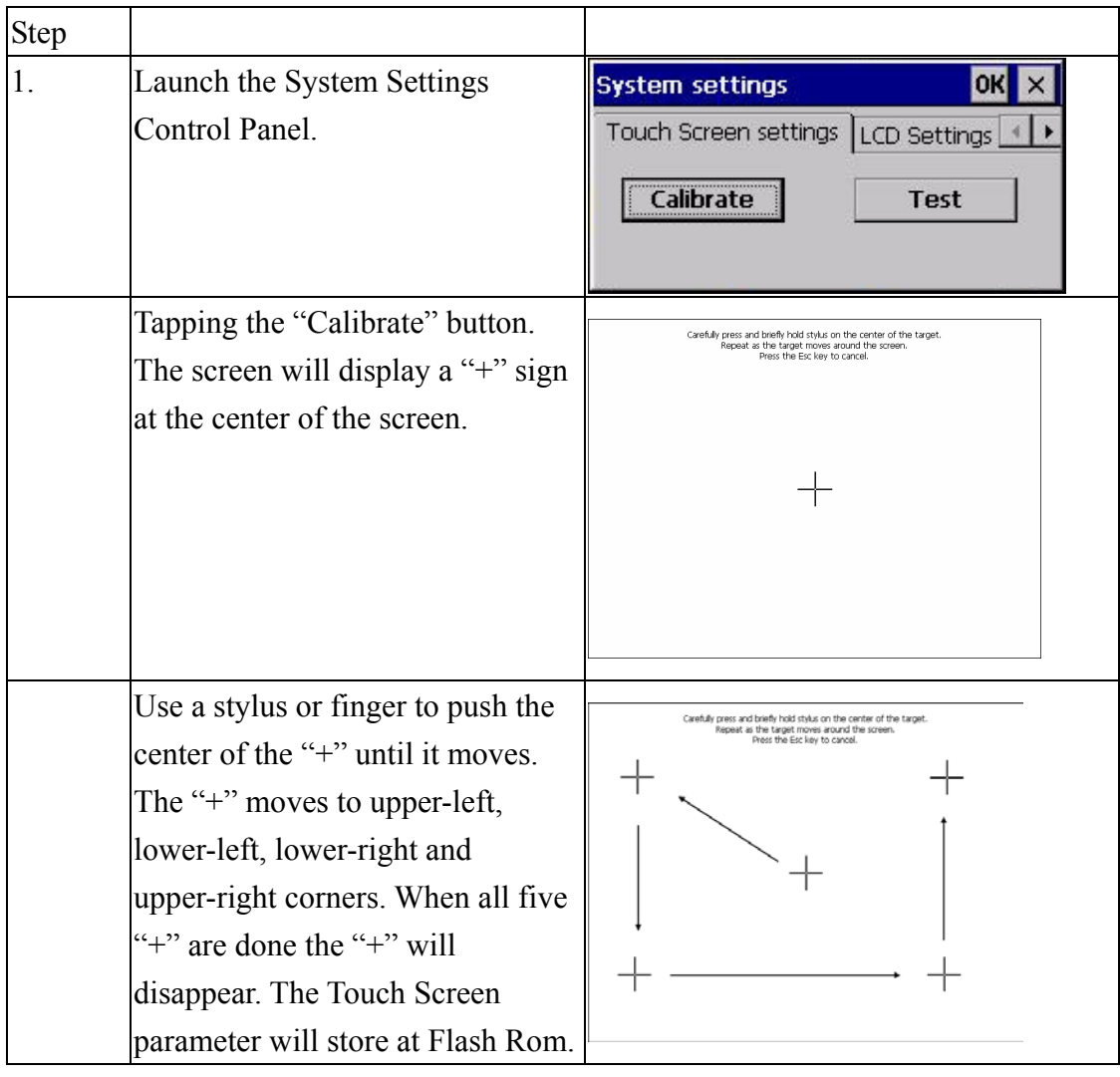

### Backlight

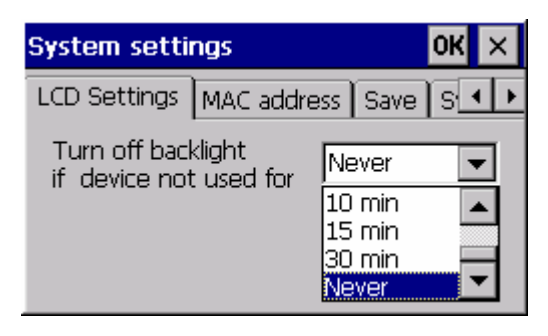

"LCD Settings" page of the **cecp** provides the function to turn off the LCD backlight, and thus elongates the period of service. For example, if the user wants the backlight turned off automatically after 10 minutes when the device was no longer used. The user must select "10 minutes" in the put

down box and then press "OK" button. Then the screen save function is enabled. Once the backlight was turned off, events or perturbations from the touch screen can turn it on.

On the other hand, if users want to disable the screen save function, select "Never" and press "OK" button.

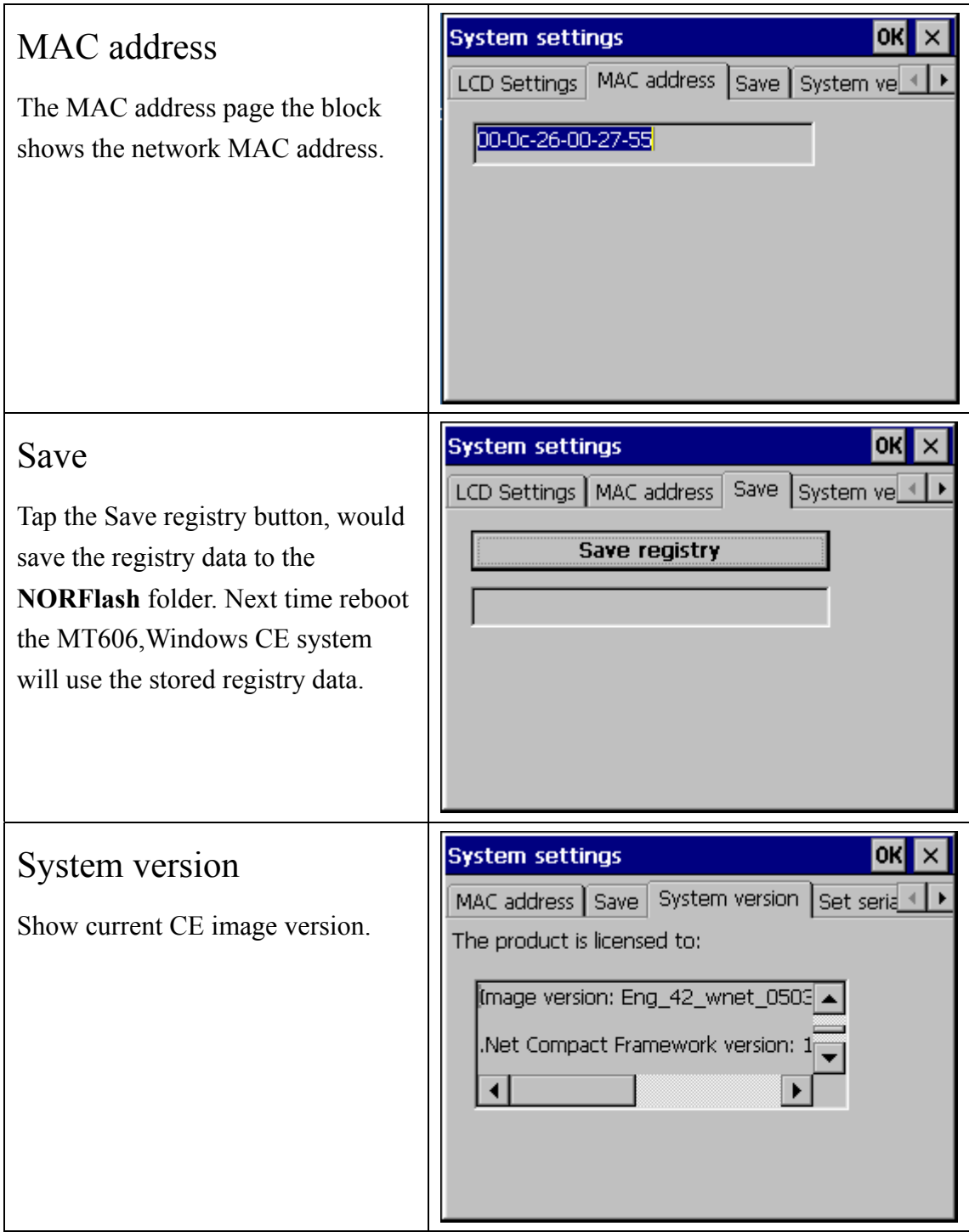

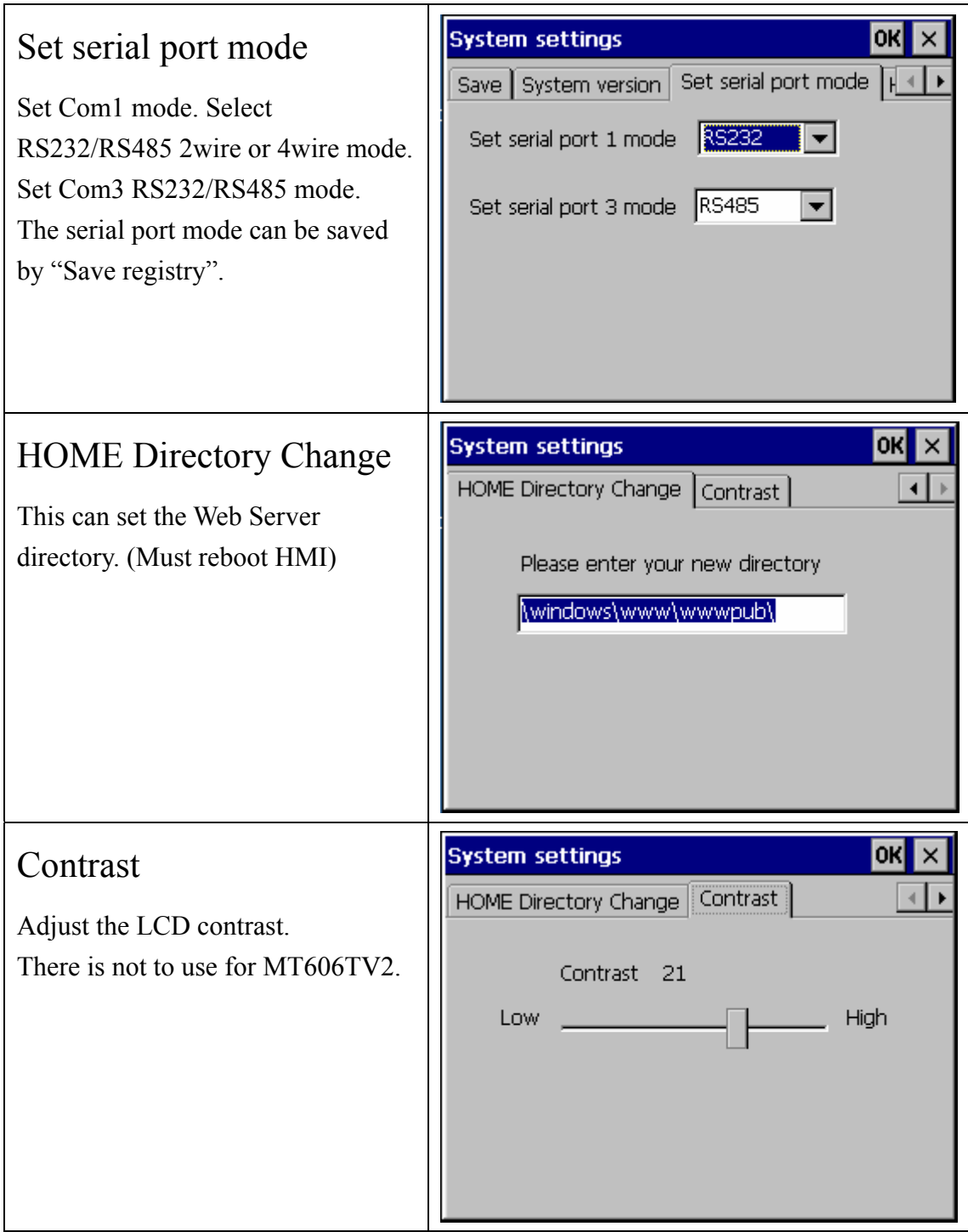

### **3.2.3 NOR Flash**

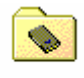

**The NORFlash serves** 

**as a small capacity hard disk. You can store your data and application in the Flash ROM via NORFlash function to prevent unexpected loss of data as power failure. When power is shutdown and cold boot, the data in the Flash ROM area would be saved.** 

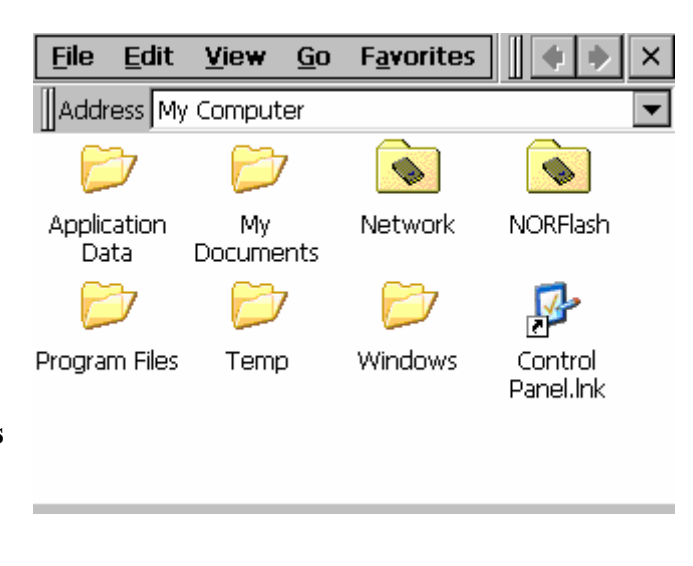

### **3.2.4 Startup**

After the system boot up, the startup execution function would automatically perform. This function is useful for control system to do the initialization processes or some other programs.

Step2: Copy executable files or to "StartUp" directory created in Step 1.

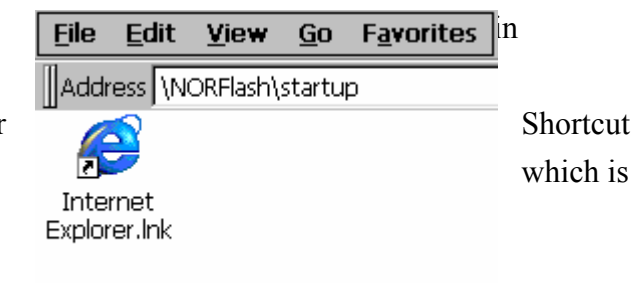

An alternative way to setup startup files is to make a shortcut and copy it to "NORFlash\StartUp". A shortcut can execute a program with Parameters.

Follow the following procedure to create the shortcut (.lnk) file.

A .lnk file is a text file that contains the command line for the linked target, which may be enclosed in double quotation marks, along with the length of that command line. Optionally, you can also pass parameters into the linked target.

For example, to start MyApp.exe and pass two optional parameters into the application, a sample MyApp.lnk file contains the following.

\Windows\MyApp.exe parameter1 parameter2

## **3.2.5 Remote Desktop Connection**

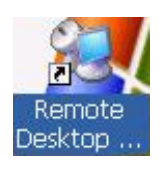

 Use Remote Desktop Connection you can remotely control your computer.

To use Remote Desktop, you need the following: Windows XP Professional installed on your office computer, or

whichever computer you plan to operate remotely. This computer is known as the host.

You must first enable the Remote Desktop feature on your office computer so that you can control it remotely from another computer. You must be logged on as an administrator or a member of the Administrators group to enable Remote Desktop on your Windows XP Professional-based computer.

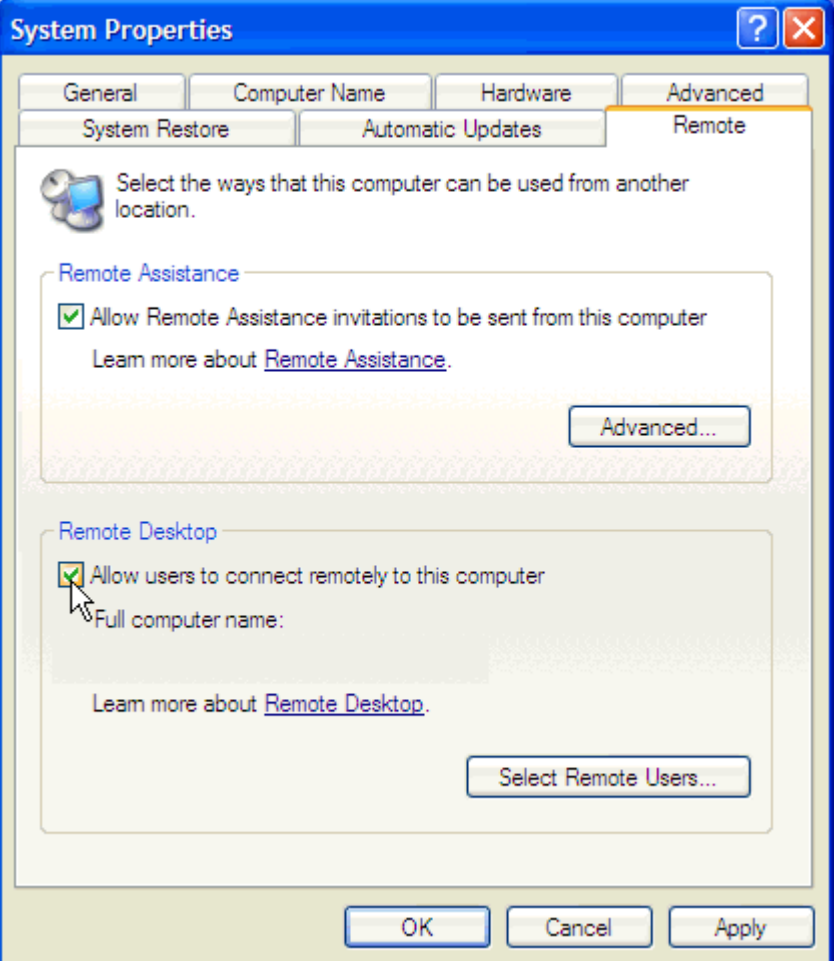

#### **To create a new Remote Desktop Connection**

- 1. Open Remote Desktop Connection.
- 2. In Computer, type the computer name for your computer running Windows XP

Professional that has Remote Desktop enabled and for which you have Remote Desktop permissions.

- 3. Click **Connect**. The **Log On to Windows** dialog box appears.
- 4. In the **Log On to Windows** dialog box, type your user name, password, and domain (if required), and then click **OK**. The Remote Desktop window will open and you will see the desktop settings, files, and programs that are on your office computer. Your office computer will remain locked. Nobody will be able to work at your office computer without a password, nor will anyone see the work you are doing on your office computer remotely.

Note: To change your connection settings, (such as screen size, automatic logon information, and performance options), click Options before you connect.

## **3.3 MT606 Networking**

## **3.3.1 Networking via Ethernet**

The MT606 is equipped with a 10Base-T Ethernet controller. To utilize it, change the device name when the MT606 is first turned on.

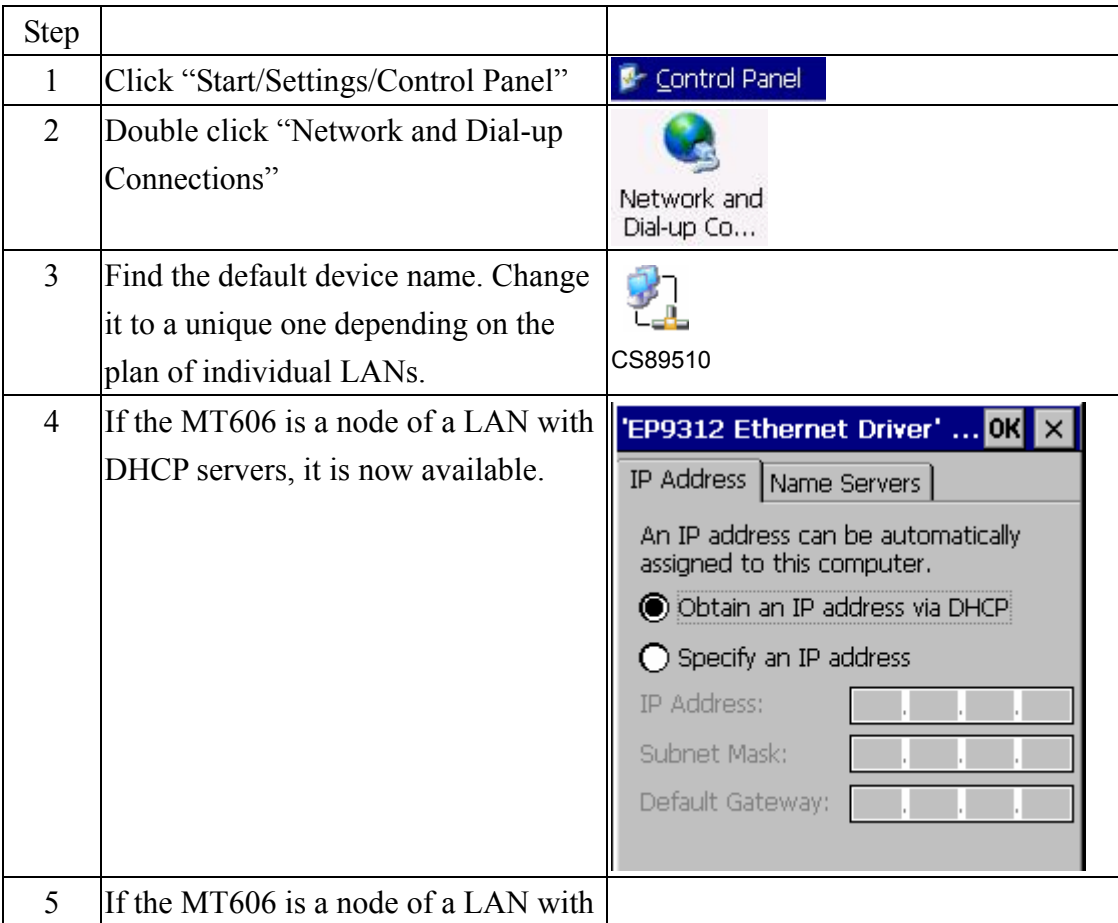

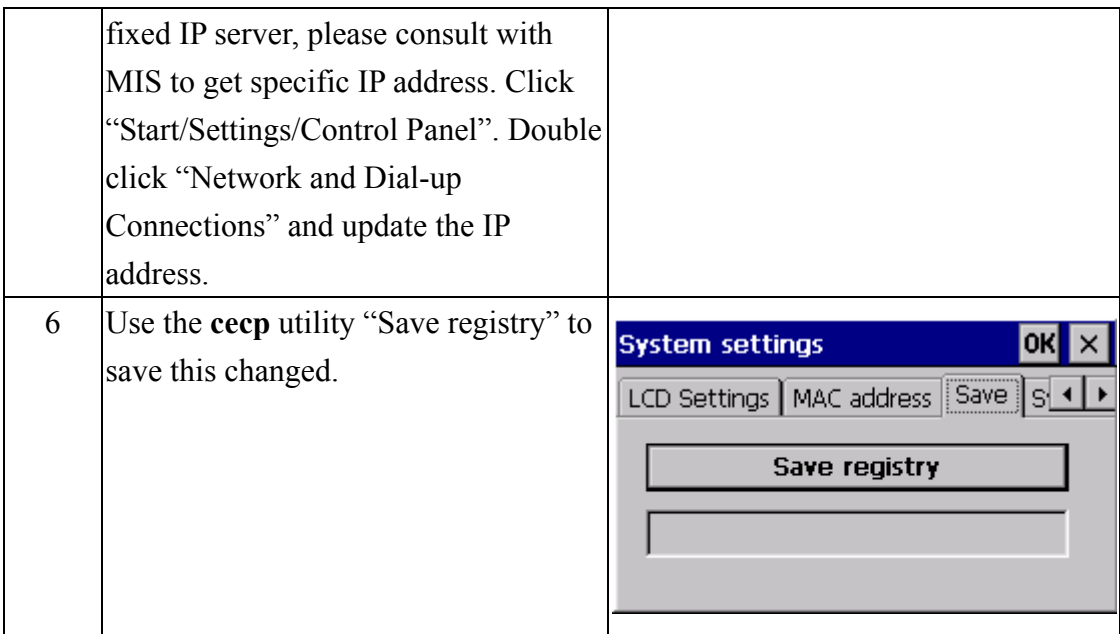

## **3.3.2 ActiveSync**

The MT-606TV2 use the Com1 RS232 connect the PC

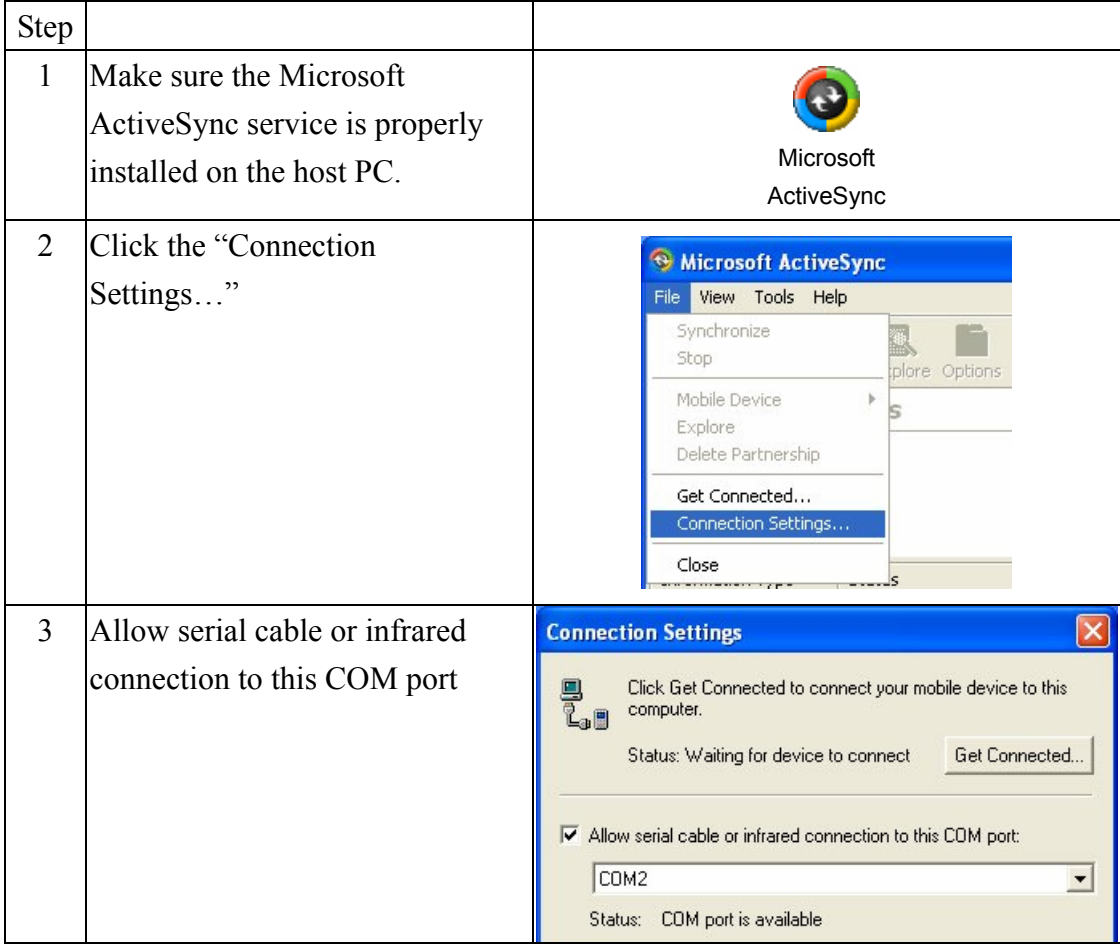

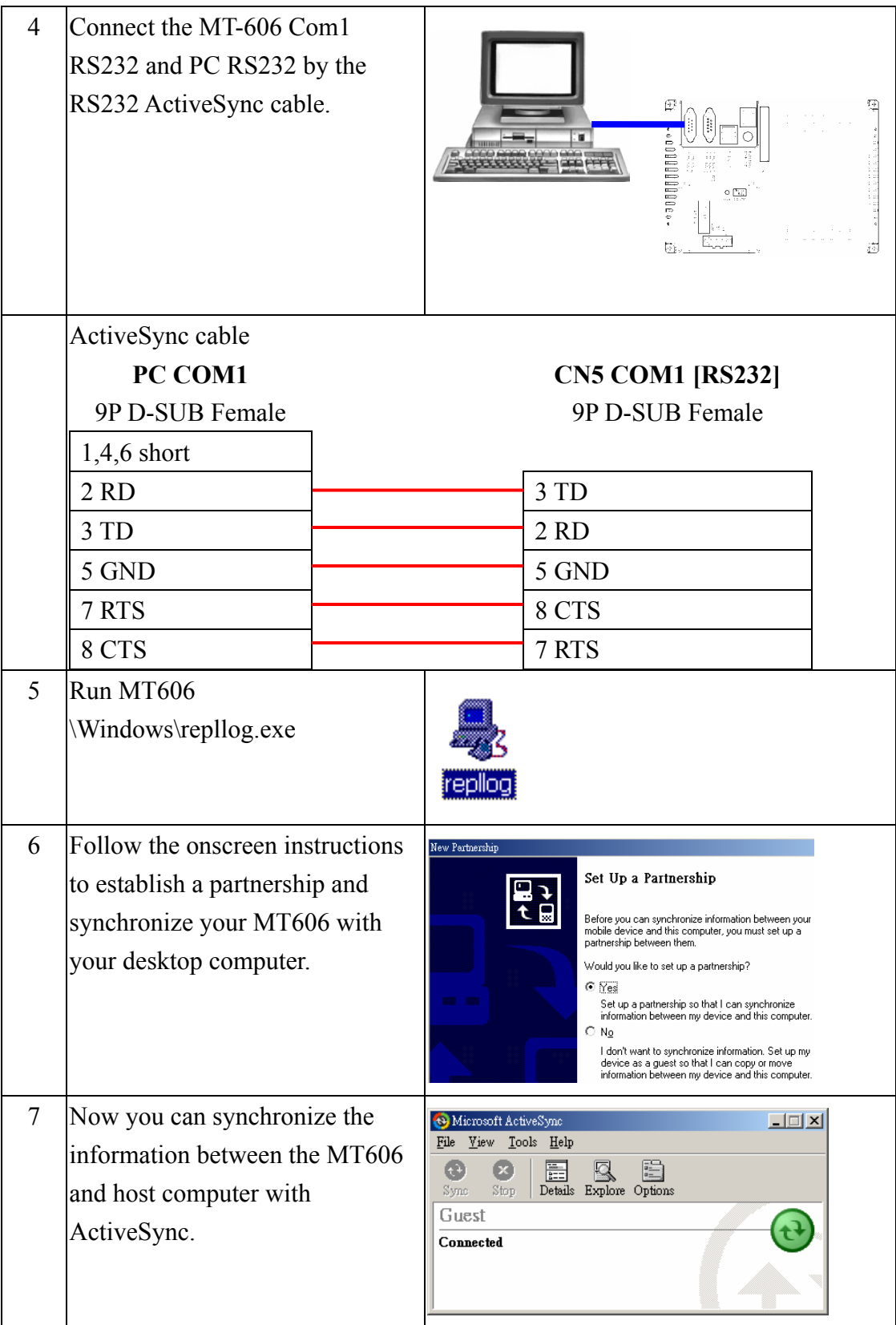

## **3.3.3 Web browser**

The MT-606 built-in Windows CE OS includes Microsoft Pocket Internet Explorer. It can be used to browse web pages on World Wide Web via LAN or dial-up connection.

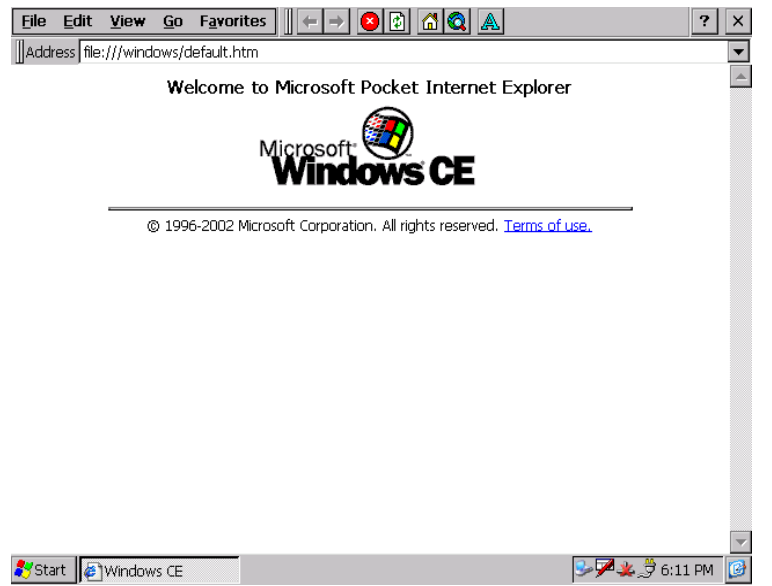

## **3.4 Application program development**

The MT-606 is bundled with built-in Windows CE operating system. In real applications users need to execute various applications programs on it. However, unlike its other family the Windows CE is a hardware-dependent operating system. That is to say, Windows CE application programs are only portable in the source code level. Users must rebuild the runtime file for a different Windows CE platform even though the source code may not be changed at all.

The following development tools must be installed on the PC:

- $\bullet$  Microsoft eMbedded Visual C++4.0
- $\bullet$  Microsoft eMbedded Visual C++ 4.0 Service Pack 1
- $\bullet$  EP931X SDK

## **3.4.1 Microsoft eMbedded Visual C++ 4.0**

#### System Requirements

To use Microsoft eMbedded Visual  $C++4.0$  you need the following:

- A desktop computer with a Pentium-II class processor, 450 MHz or faster
- Microsoft Windows® 2000 Professional SP2, Microsoft Window 2000 Server SP2, or Microsoft Windows XP Professional.
- z 96 MB (128 MB recommended) memory for Windows 2000 Professional or Windows XP Professional. 192 MB (256 MB recommended) memory for Windows 2000 Server.
- CD-ROM drive required
- VGA or higher-resolution monitor. A Super VGA (800 x 600 or larger) monitor is recommended.
- Mouse or compatible pointing device.
- 200 MB hard disk space.

## **3.4.2 EP931X SDK**

The EP931X SDK provides developers with access to an extensive set of functions that are specific to the MT606TV2 hardware.

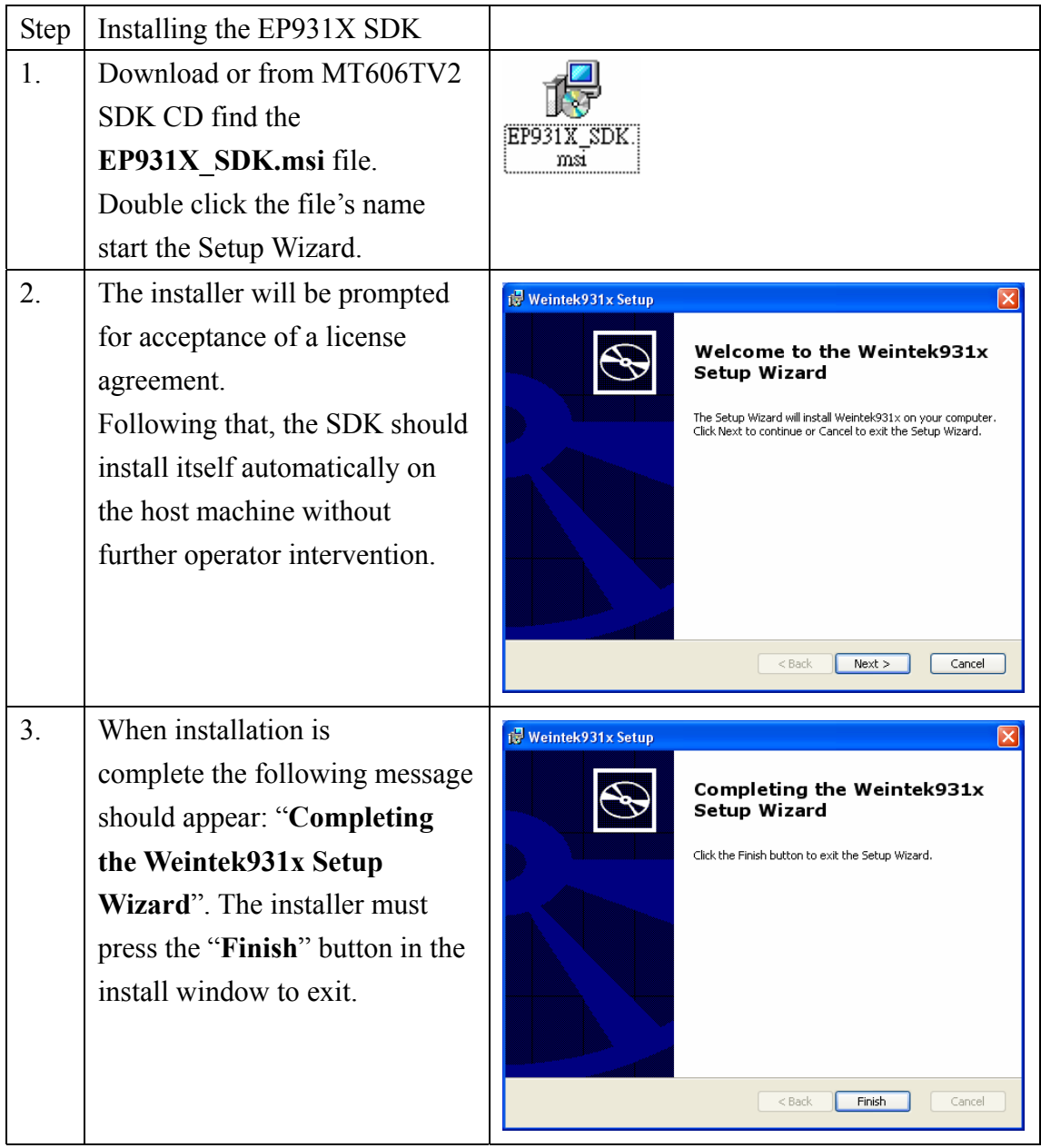

Open the eVC++, in WCE Configuration toolbars select EP931X.

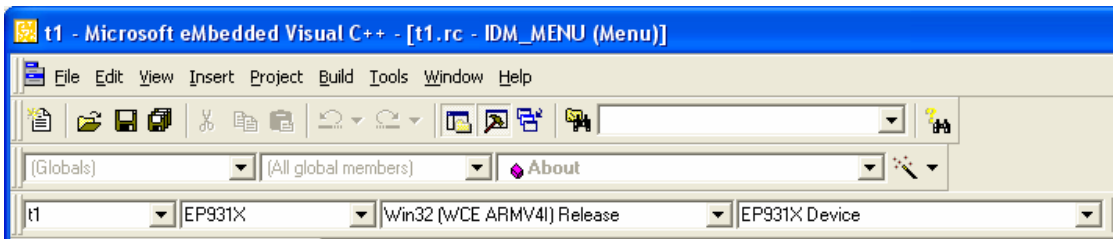

## **3.5 Print**

MT606TV2 support PCL language printer. You can connect a PCL printer at USB Host port or via Network connect to a shared printer.

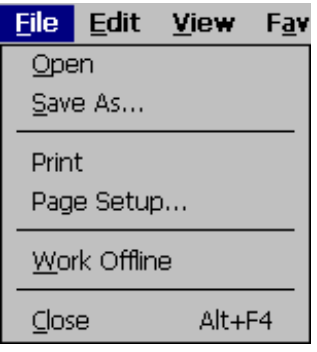

From Internet Explorer or user's application menu click "**File**" / "**Page Setup...**" will appear print setup dialog.

After the "**Page Setup…**", click "**File**" / "**Print**", printer will print out the data.

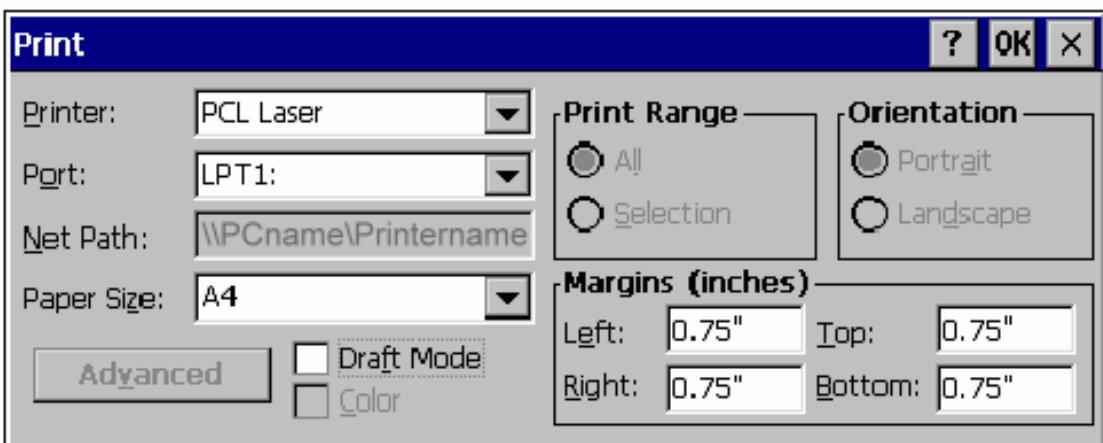

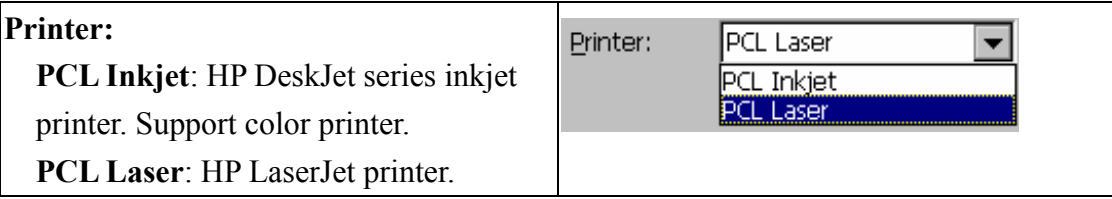

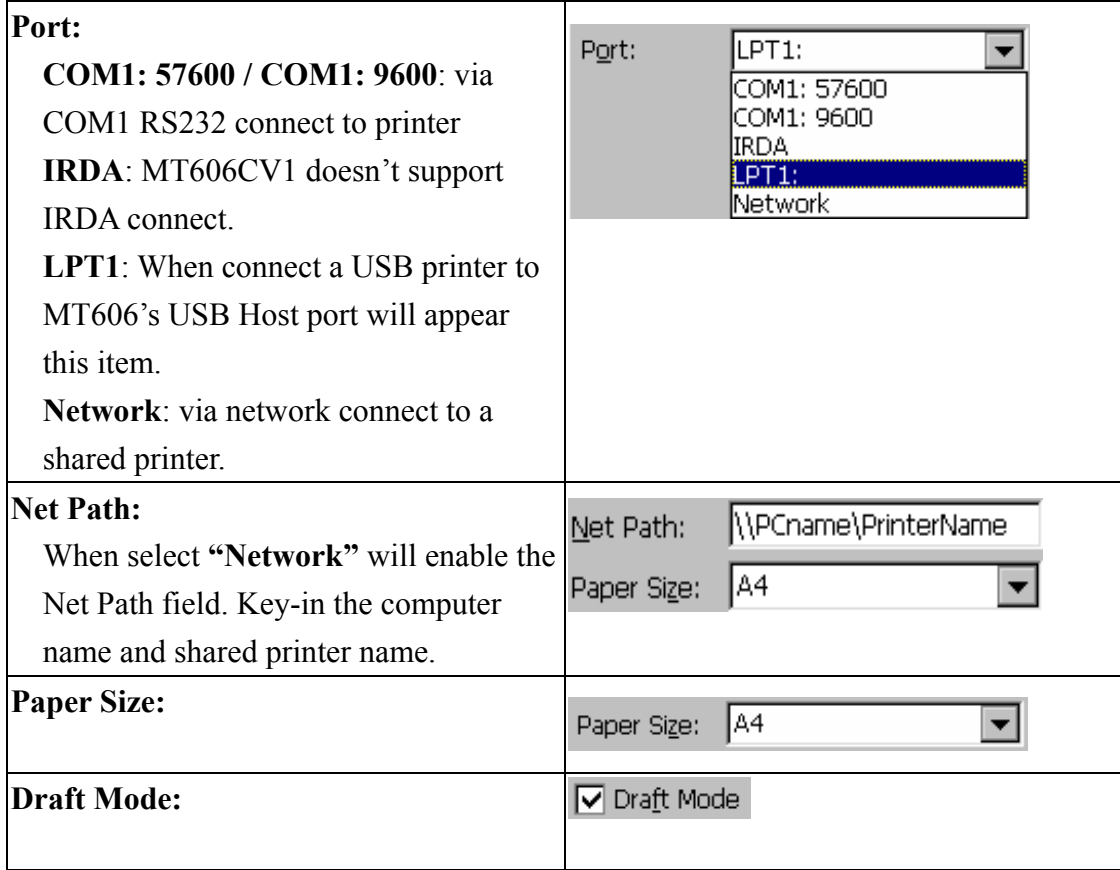

#### Desktop PC shares the printer.

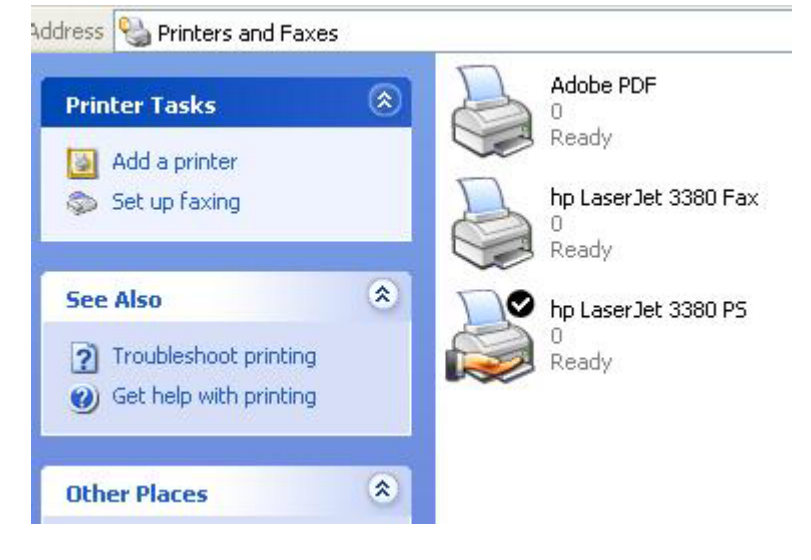

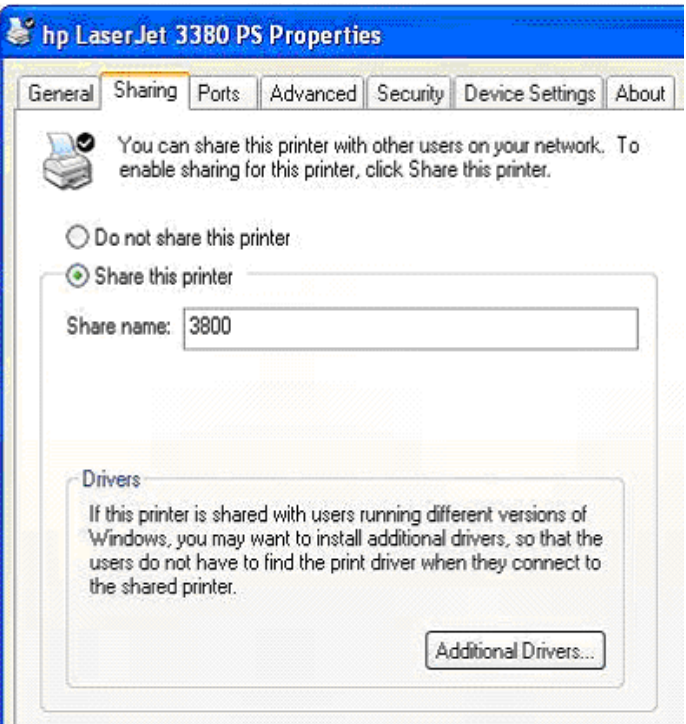